# **COLOR DGPS/PLOTTER/SOUNDER GP-1850DF COLOR GPS/PLOTTER/SOUNDER GP-1850F Operator's Guide**

The purpose of this operator's guide is to provide the basic operating procedures for this equipment. For detailed information, refer to the operator's manual.

# **Turning the Power On/Off**

Press and hold down the [POWER/BRILL] switch.

### **Adjusting Tone and Brilliance**

- 1. Press the [POWER/BRILL] key with a touchand-release action.
- 2. Press the appropriate soft key or cursor pad to adjust.

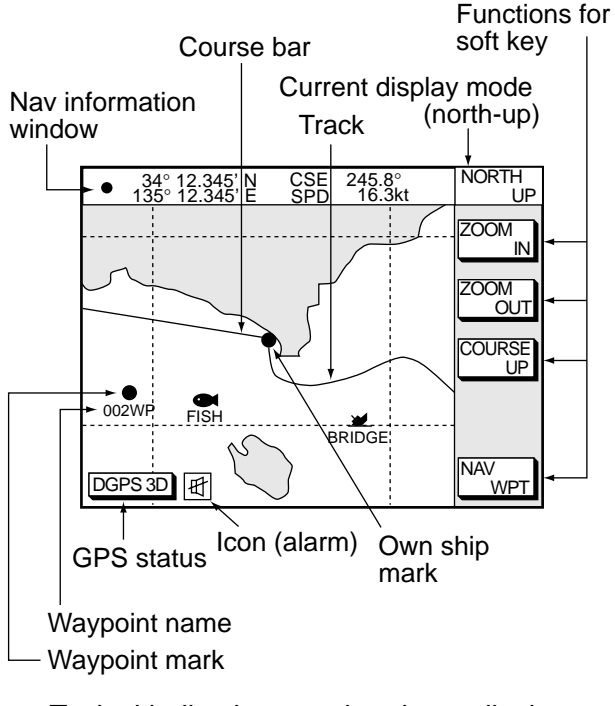

♦**PLOTTER**♦

# **Displaying Electronic Chart at Power Up**

Insert mini chart card in slot and turn on the power.

#### **Selecting Nav Data Displays**

Press the soft key NAV L/L (WPT, S/C).

### **Changing Chart Scale**

Press the soft key [ZOOM IN] to enlarge; [ZOOM OUT] to shrink.

#### **Turning the Cursor On/Off**

Cursor On: Operate the cursor pad. Cursor Off: Press the soft key [CENTER].

#### **Shifting the Cursor**

Operate the cursor pad.

# **Shifting the Display**

Press and hold down the cursor pad.

Typical indications on the plotter display

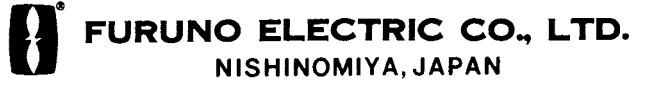

## **Returning Own Ship to Screen Center**

Press the soft key CENTER.

#### **Changing the Plot Interval**

- 1. Press the [MENU] key to show the main menu.
- 2. Press the soft key CHART SETUP OPTIONS to show the chart setup options menu.

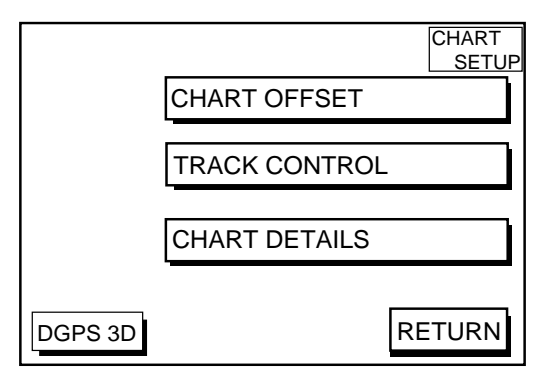

- 3. Press the soft key TRACK CON-TROL.
- 4. Press ▲ or ▼ to select TIME INTERVAL or DIST INTERVAL.
- 5. Press the soft key EDIT.
- 6. Key in the interval desired.

#### **Entering Mark**

- 1. Press the [MENU] key and the soft key DIS-PLAY OPTIONS.
- 2. Press ▼ to select OPERATION MODE.
- 3. Press the soft key EDIT.
- 4. Press ▼ to select FISHING.
- 5. Press the soft key ENTER or the [ENTER] key.
- 6. Press the PLOT key to display the plotter display.
- 7. Press the [HIDE/SHOW] key to display the soft key MARK ENTRY.
- 8. Press the soft key MARK ENTRY.

When the cursor is displayed, a mark which its shape and color are presetted is entered to cursor position. When the cursor is not displayed, a mark is entered to own ship position. The mark attributes can be changed by the soft key MARK EDIT.

#### **Stopping, Restarting Recording of Track**

- 1. Press the [MENU] key.
- 2. Press the soft key CHART SETUP OP-TIONS.
- 3. Press the soft key TRACK CONTROL.
- 4. Press the soft key STOP TRACK. NOT TRACKING indication appears at the bottom of the display.

To restart recording, press the soft key START TRACK.

#### **Entering Waypoints at Own Ship Position**

Press the [SAVE/MOB] key with a touch-andrelease action.

#### **Entering Waypoints By Cursor**

- 1. Press the [WPT/RTE] key.
- 2. Press the soft key WAYPOINTS.
- 3. Press the soft key WAYPOINT BY CURSOR to show the plotter display.
- 4. Operate the cursor to place the cursor on the position you want to enter the waypoint.
- 5. Press the soft key NEW WPT.
- 6. Press the soft key SAVE.

#### **Registering Routes**

- 1. Press the [WPT/RTE] key.
- 2. Press the soft key ROUTES.
- 3. Press the soft key NEW ROUTE.
- 4. Press the soft key LOCAL LIST or ALPHA LIST.
- 5. Press ▲ or ▼ to select a waypoint.
- 6. Press the soft key ADD WPT.
- 7. Repeat step 5-7.
- 8. Press the soft key SAVE.

#### **Setting Destination by Waypoint Number**

- 1. Place the cursor on the waypoint you want to go on the plotter display.
- 2. Press the soft key GO TO WPT.

#### **Cancelling Destination**

- 1. Press the [WPT/RTE] key.
- 2. Press the soft key LOG.
- 3. Press  $\blacktriangle$  or  $\blacktriangledown$  to select the waypoint desired.
- 4. Press the soft key STOP.
- 5. Press the [ENTER] key to select YES on the confirmation window.
- 6. Press the soft key RELEASE to show the confirmation window.
- 7. Press the [ENTER] key to select YES.

# **Setting Arrival Alarm**

1. Press the [ALARM] key to show the alarm menu.

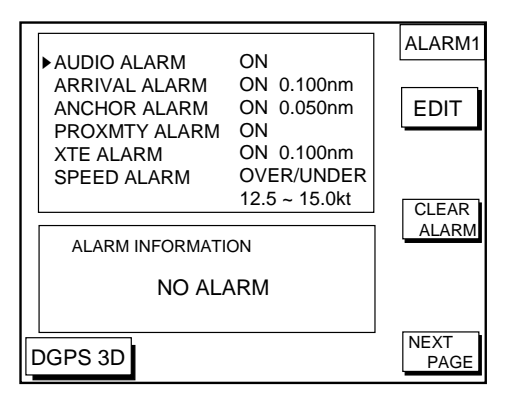

- 2. Select ARRIVAL ALARM.
- 3. Press the soft key EDIT
- 4. Press **A** or ▼ to select ON.
- 5. Key in the alarm range.
- 6. Press the soft key ENTER. Silencing audible alarm: [CLEAR] key. Disabling alarm: Select OFF at step 3 above.

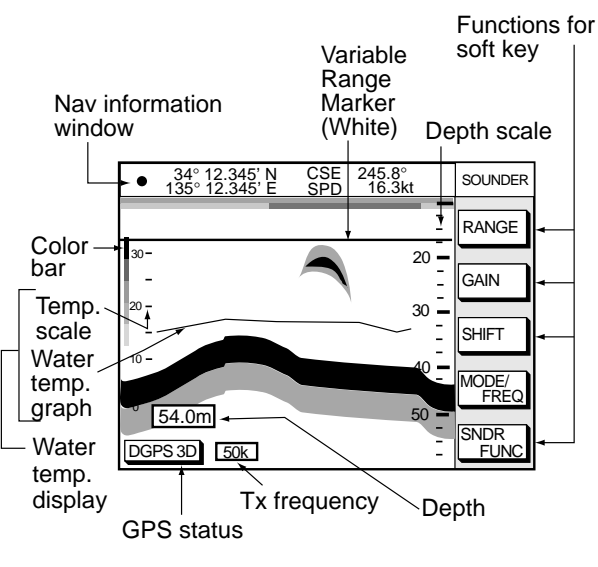

♦**SOUNDER**♦

Typical indications on normal video sounder display

### **Showing the Sounder Display**

Press the [SNDR] key.

Each pressing of this key toggles the display among Plotter/Sounder display, Normal sounder display and Dual-frequency display.

#### **Selecting the Sounder Display Mode**

- 1. On the normal display, press the soft key SNDR FUNC.
- 2. Select the mode desired.
- 3. Press the soft key RETURN.

#### **Automatic Sounder Operation**

- 1. On the normal or dual-frequency display, press the soft key MODE/FREQ. When the plotter/sounder display is displayed, press the soft key SNDR, and then press the soft key MODE/FREQ.
- 2. Select AUTO.
- 3. Press the soft key RETURN.

# **Manual Sounder Operation**

- 1. On the normal or dual-frequency display, press the soft key MODE/FREQ. When the plotter/sounder display is displayed, press the soft key SNDR, and then press the soft key MODE/FREQ.
- 2. Select MANUAL.
- 3. Press the soft key RETURN.

#### **Adjusting the gain**

Press the soft key GAIN, and then press ▲ or  $\blacktriangledown$  to set the gain.

#### **Selecting range**

Press the soft key RANGE, and then press ▲ or ▼ to select range.

#### **Shifting the basic range**

Press the soft key SHIFT, and then press ▲ or  $\blacktriangledown$  to shift the basic range.

#### **Suppressing Interference**

1. Press the [MENU] key, and then press the soft key SOUNDER SETUP OPTIONS to open the sounder setup menu.

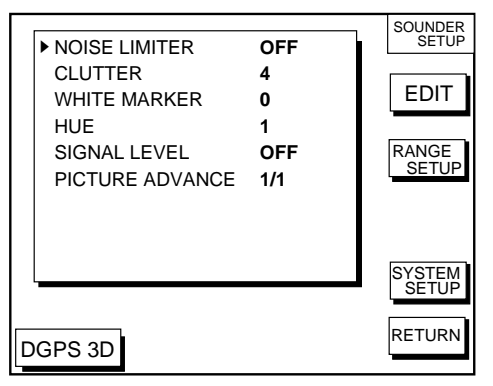

- 2. Press **▲** or ▼ to select NOISE LIMITER.
- 3. Press the soft key EDIT.
- 3. Press ▲ or ▼ to select NL1, NL2 or NL3.
- 4. Press the soft key RETURN.

#### **Suppressing Low Level Noise**

- 1. Press the [MENU] key, and then press the soft key SOUNDER SETUP OPTIONS to show the sounder setup menu.
- 2. Press ▲ or ▼ to select CLUTTER.
- 3. Press the soft key EDIT.
- 4. Press **A** or ▼ to select clutter rejection level.
- 5. Press the soft key RETURN.

#### **Selecting Picture Advance Speed**

- 1. Press the [MENU] key, and then press the soft key SOUNDER SETUP OPTIONS to show the sounder setup menu.
- 2. Press **▲** or ▼ to select PICTURE ADVANCE.
- 3. Press the soft key EDIT.
- 4. Press **A** or ▼ to select speed.
- 5. Press the soft key RETURN.

#### **Activating Sounder Alarms**

1. Press the [ALARM] key, and then press the soft key NEXT PAGE to show the alarm 2 menu.

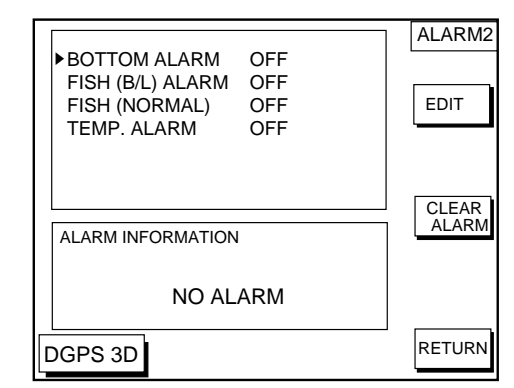

- 2. Press **▲** or ▼ to select the alarm among BOTTOM, FISH (B/L), FISH (NORMAL) and TEMP. (temperature).
- 3. Press the soft key EDIT.
- 4. Press  $\triangle$  or  $\nabla$  to select on, and then key in the range to set.
- 5. Press the soft key ENTER.

PUB.NO.OSE-43950-D (0005,TATA) GP-1850F/1850DF

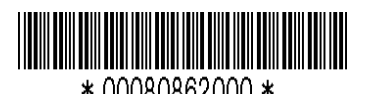

Free Manuals Download Website [http://myh66.com](http://myh66.com/) [http://usermanuals.us](http://usermanuals.us/) [http://www.somanuals.com](http://www.somanuals.com/) [http://www.4manuals.cc](http://www.4manuals.cc/) [http://www.manual-lib.com](http://www.manual-lib.com/) [http://www.404manual.com](http://www.404manual.com/) [http://www.luxmanual.com](http://www.luxmanual.com/) [http://aubethermostatmanual.com](http://aubethermostatmanual.com/) Golf course search by state [http://golfingnear.com](http://www.golfingnear.com/)

Email search by domain

[http://emailbydomain.com](http://emailbydomain.com/) Auto manuals search

[http://auto.somanuals.com](http://auto.somanuals.com/) TV manuals search

[http://tv.somanuals.com](http://tv.somanuals.com/)